## **Edit a Family Name**

Last Modified on 01/20/2021 4:51 pm EST

Watch a (1:30) video tutorial on Edit a Family Name

## Change a Family Name

- 1. Locate the family you would like to update:
  - Go to Families (menu) > All Families > select therow menu for the family > click View/Edit to open the family record.
  - Use the global search at the top of each page to locate the family.
- 2. Click the Family Name button.
- 3. Enter the new name in the *Rename Family* pop-up box. Indicate whether the change should apply to:
  - o none (leave alone)
  - All (Students and Contacts)
  - Students Only
  - Contacts only
- 4. Click the Save button.

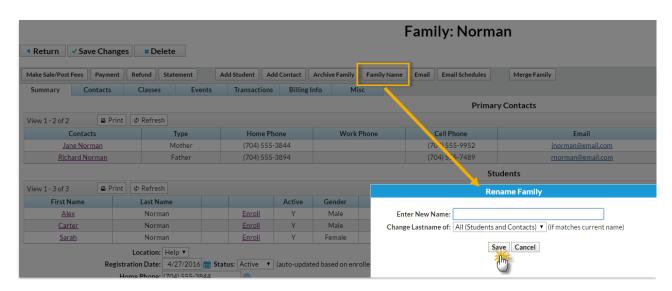

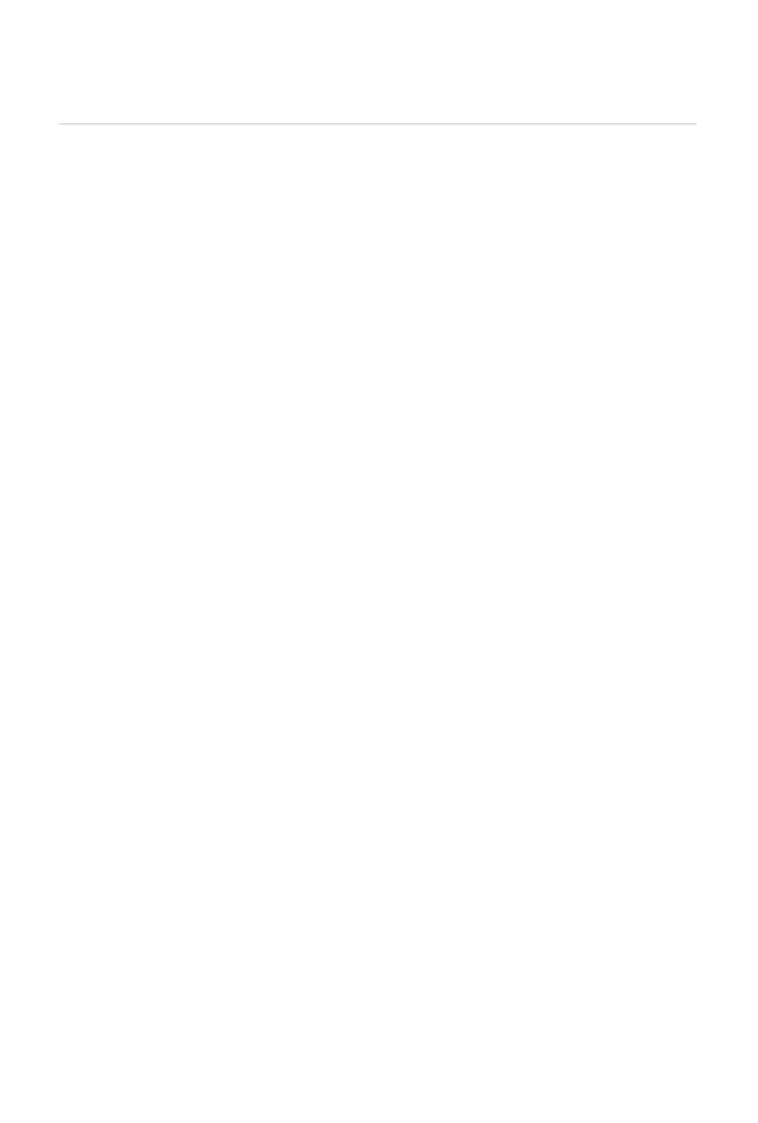